# **Instalación de Winisis en Windows 7 – 64 bits**

Ernesto Spinak – 28/06/2011, borrador 1.3

## **Introducción**

Winisis es una aplicación Windows que usa librerías de programación para sistemas de 16 y 32 bits, por lo cual no es posible ejecutar el programa en forma directa en ambientes de Windows 64 bits. Para que sea posible la ejecución del programa es necesario instalar una **VM** (*Virtual Machin*e) en el equipo de 64 bits. Una VM es una aplicación de software que emula a un sistema operativo diferente y permite correr programas escritos para versiones anteriores de Windows.

Windows 7 para 64 bits viene en diferentes versiones: Starter, Home Premium, Professional, Enterprise, y Ultimate. Hay por lo menos tres opciones para instalar una VM en su equipo Windows 64 bits dependiendo de la versión que usted dispone.

- 1. Vmware Player, de Vmware Inc. (www.vmware.com) Es una solución más completa y versátil, pero requiere mayores competencias técnicas para instalar y administrar la aplicación en su equipo.
- 2. Windows XP Mode with Virtual PC Solución ya preparada por Microsoft, que es simple y rápida de instalar, aunque no tiene todas las capacidades de Vmware. Esta solución funciona si su versión de Windows 7 es Professional, Enterprise, o Ultimate.
- 3. Windows Virtual PC only Esta solución funciona si tiene versión Home Premium

Notas:

- Ambas soluciones Vmware y Windows Virtual PC usan la misma tecnología por lo que no es posible tener activas simultáneamente las dos soluciones en su PC. Si se tiene Vmware corriendo en su equipo y se activa Windows Virtual PC, esta última cerrará al Vmware y sólo podrá ser reactivado luego de reiniciar el equipo.
- La solución de Microsoft podrá descargarla si usted tiene una versión de Windows 7 original.

La solución de Microsoft ha sido probada en varios escenarios y funciona correctamente:

- o PC/Notebook 64 bits autónomo (*standalone*) con Winisis y bases en el mismo equipo.
- o Winisis montado en Server 64 bits, leyendo bases Isis en PC 32 bits en red local.
- o Winisis en PC 32 bits, leyendo bases Isis en el Server 64 bits.
- o Combinaciones de las dos situaciones anteriores.

## **Procedimiento para instalar la VM**

#### Ingrese a la página de Microsoft:

http://www.microsoft.com/spain/windows/virtual-pc/download.aspx

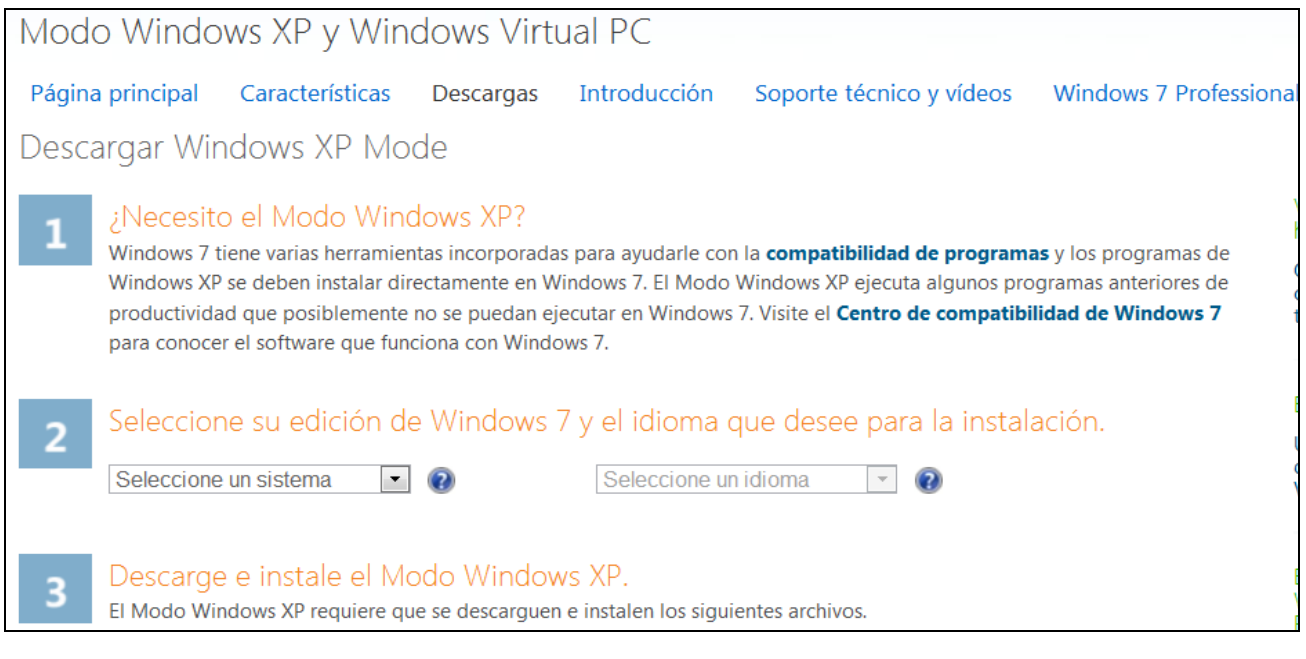

 Seleccione su edición de Windows, por ejemplo Windows 7 Professional 64 bits Seleccione su edición de W

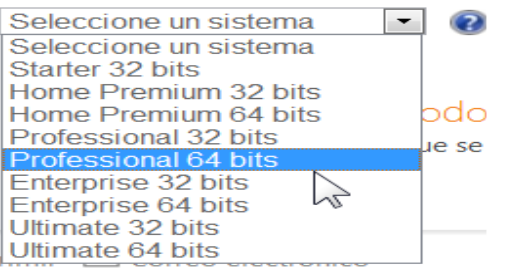

Seleccione su idioma de trabajo

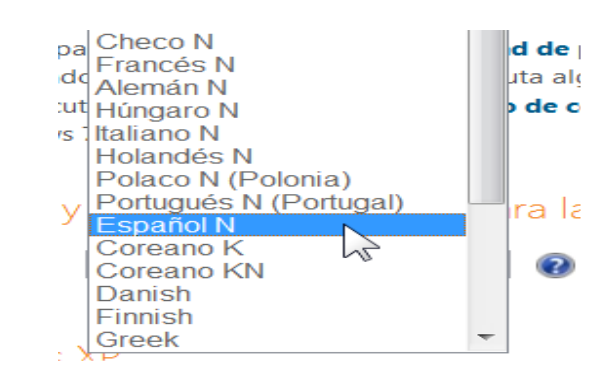

A continuación en el ítem **[3]** "Descargue e instale el Modo Windows XP" siga las instrucciones de la página Web y descargará tres archivos, los que deben ser ejecutados en el orden que se indica abajo. El archivo (b) que se marca como optativo es necesario correrlo solamente si su versión de Windows 7 **no** es Service Pack 1.

**(a) 16MB Windows6.1-KB958559-x64-RefreshPkg.msu** 

- **(b) 4MB Windows6.1-KB977206-x64.msu (optativo)**
- **(c) 424MB WindowsXPMode\_es-es.exe**

El archivo (c) es el instalador de la Windows Virtual PC, acepte todas las sugerencias por defecto. La instalación creará el usuario **XPMUser**, cuando le pida la contraseña (obligatoria) puede usar algo simple como 123456. No la va a necesitar si no conecta su VM a una red. Inmediatamente al terminar de instalarse el programa se abrirá una VM en XP. Si le aparece un mensaje de que su equipo puede estar en riesgo, no se preocupe, cancele el mensaje.

Para obtener más información sobre cómo configurar Windows Virtual PC y Windows XP Mode, consulte en la página de Soporte donde hay documentación y videos http://www.microsoft.com/spain/windows/virtual-pc/support/default.aspx

### **Procedimiento para instalar Winisis**

Copie el programa de instalación de Winisis en una carpeta de su máquina de 64 bits (no la maquina virtual, me refiero a su máquina real de 64 bits).

En el ejemplo el programa está en **C:\shareware\winisis15\_3.exe**

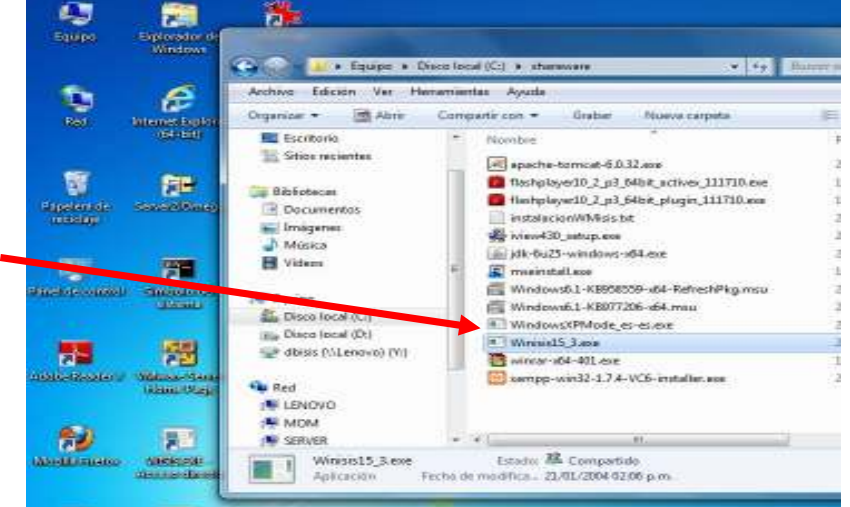

Para abrir la VM de Windows siga los pasos que se muestran en las figuras:

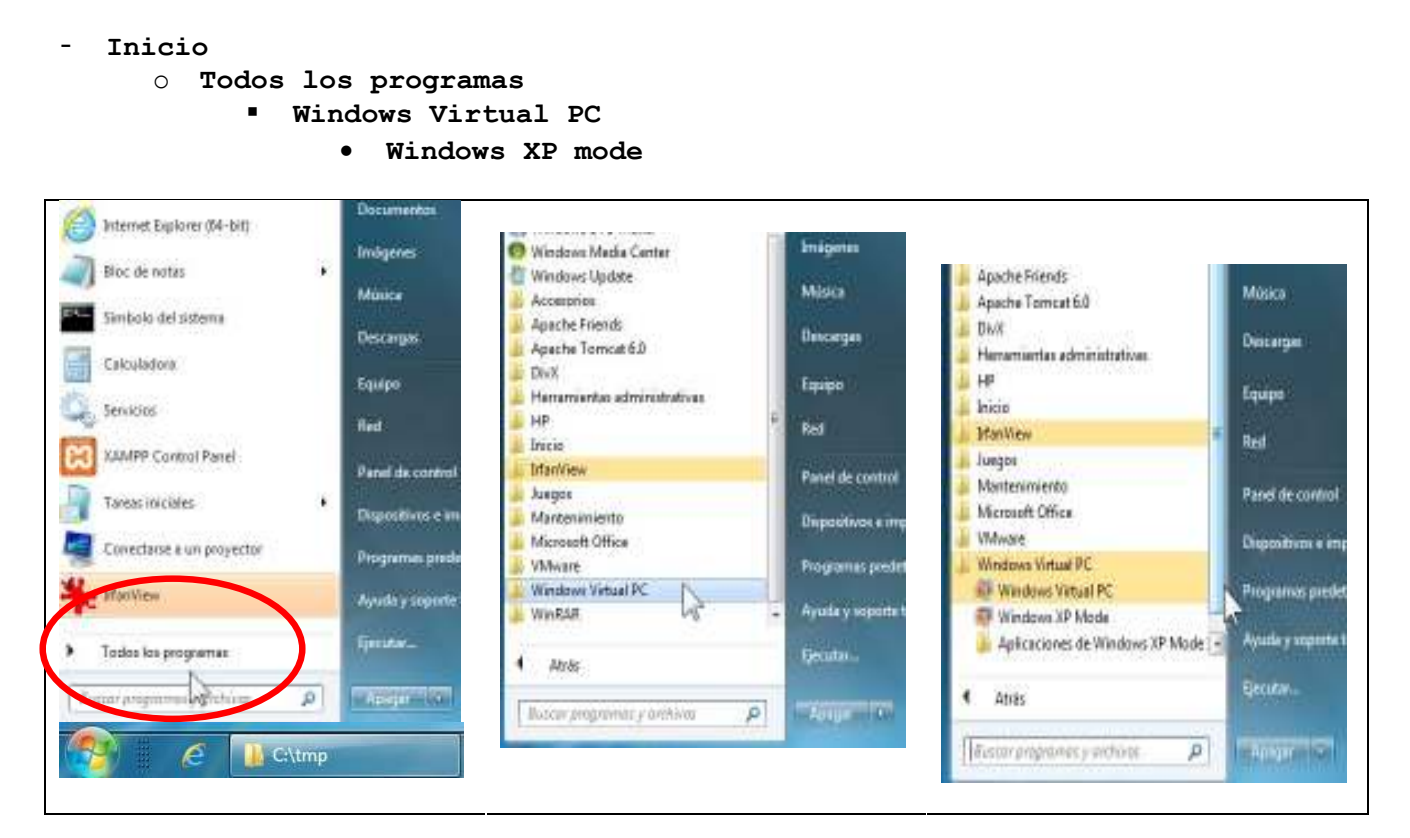

Se abrirá una VM de Windows en XP como en la figura. No se preocupe del aviso *"Puede que su equipo esté en riesgo"*, aparecerá cada vez que abra la VM. Proceda a cerrar el aviso.

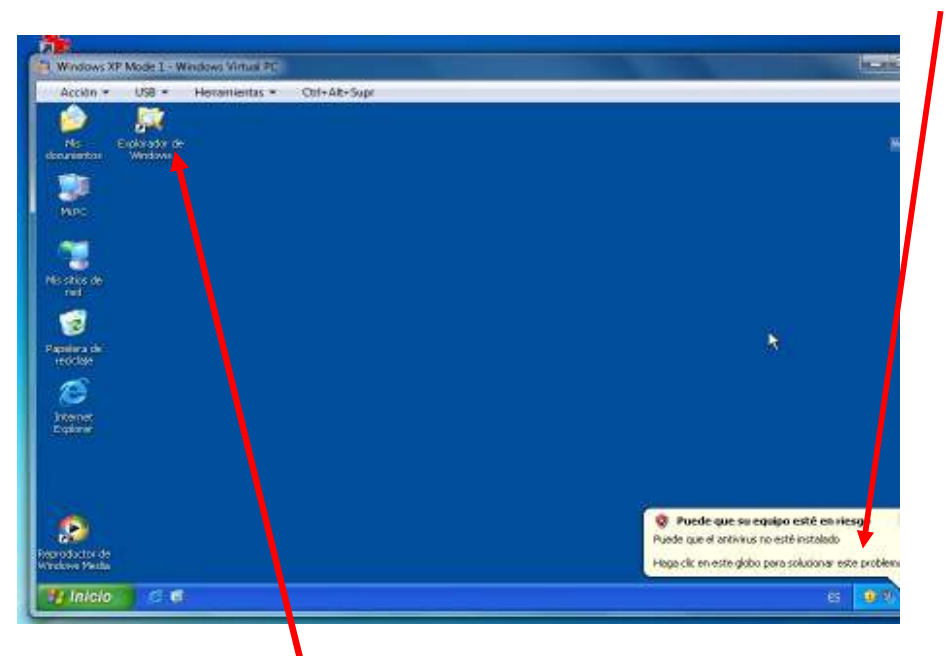

Dentro de la VM XP abra el Explorador de Windows y aparecerán los directorios de la VM. Busque bajo la etiqueta "**Otros**" donde aparecerán directorios "**Server**" que son los dispositivos de la máquina 64 bits que aloja a la VM. La letra que precede a Server, por ejemplo "**C en SERVER**" es la letra que usa el Sever, en este caso **C:\**

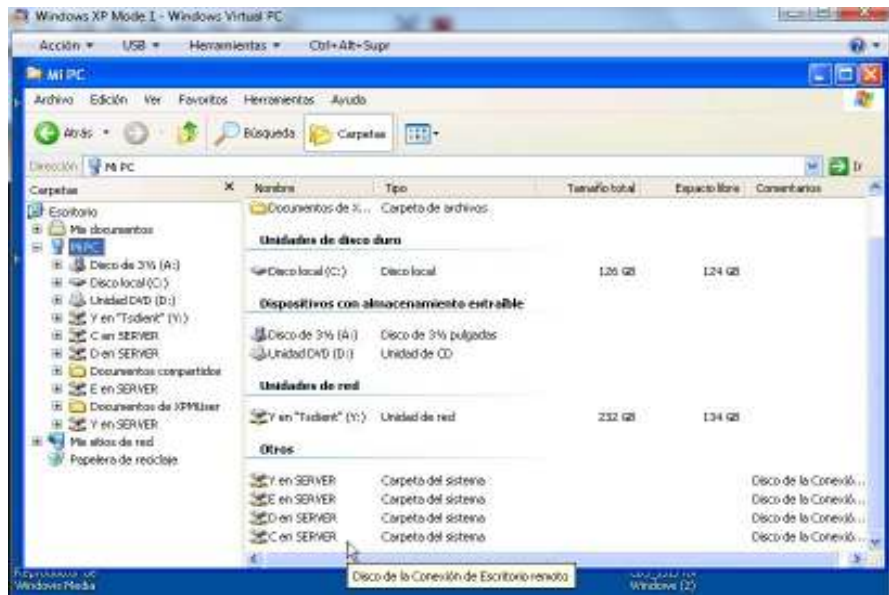

Haga doble click en "**C en SERVER"**, navegue hasta donde está el programa instalador del Winisis, haga doble click en el programa y entonces procederá a hacerse una instalación normal del Winisis. Conteste todas las preguntas y el programa se instalará correctamente.

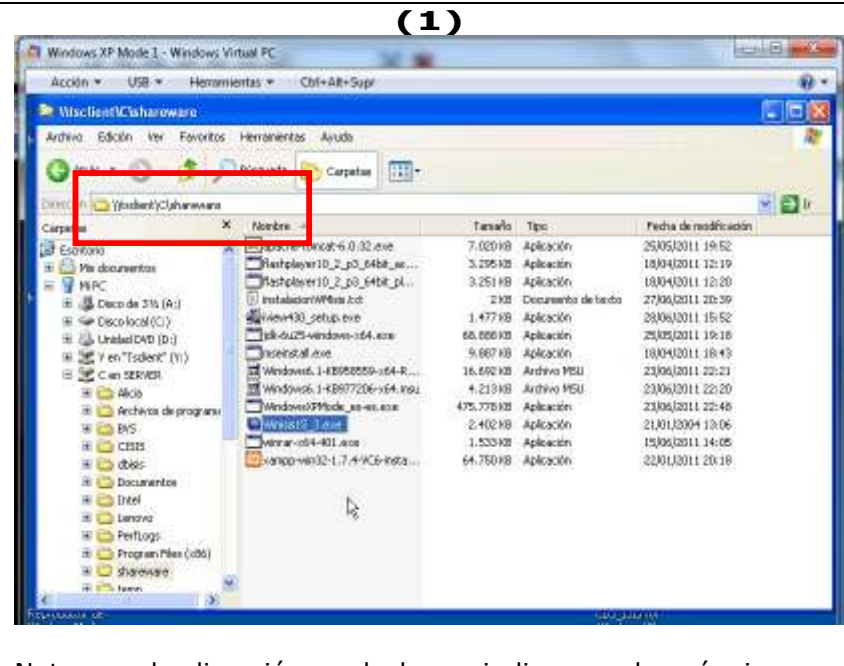

Note que la dirección en la barra indica que la máquina que hace de host tiene como dirección por defecto \\tsclient. Podrá asignarle una letra usando "Herramientas" en la forma usual de Windows XP.

Para mapear directorios y bases externas, incluso en la red local, deberá mapear al **\\tsclient**.

**(2)** 

Luego de instalado el Winisis, verá que en la Barra de Inicio de su PC, bajo la opción de Windows XP Mode, se agregaron los íconos de la aplicación instalada.

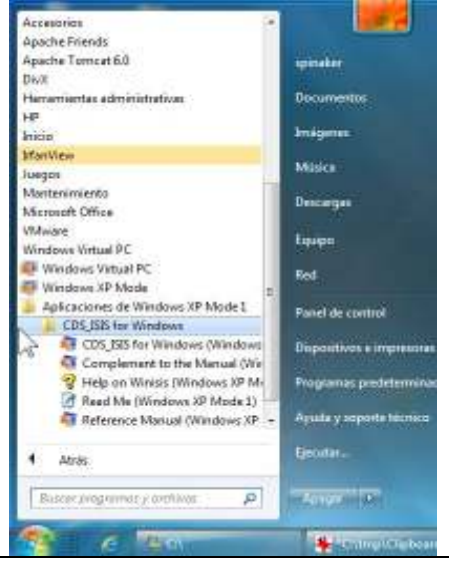

Dentro de la VM XP puede operar como si fuera un PC independiente. Por ejemplo puede crear un ícono para llamar al Winisis, o cualquier otra modificación del "Escritorio". Sin embargo muchas de esas modificaciones estarán operativas la próxima vez que abra la VM XP

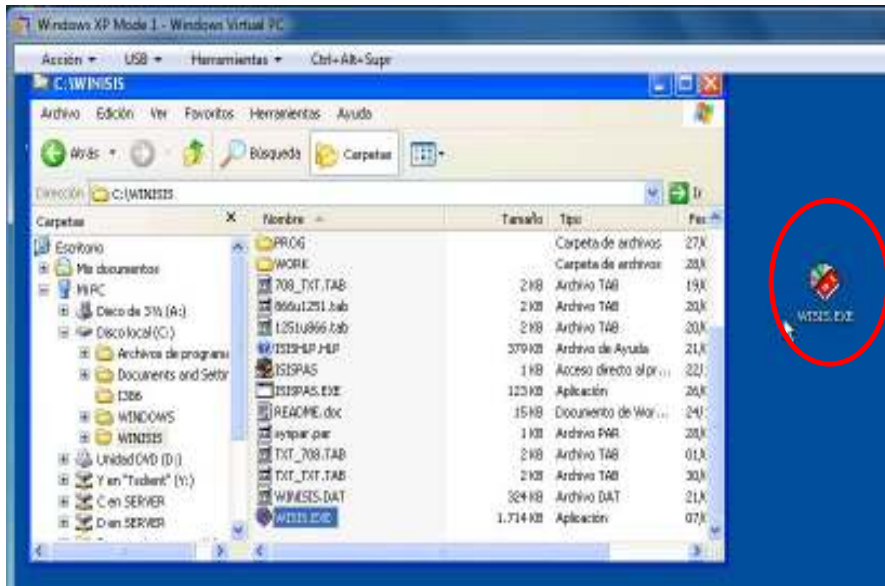

Al cerrar la VM XP, ésta pasará a estado de hibernación

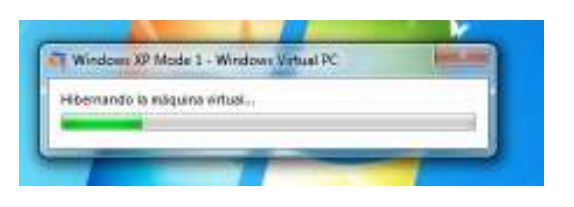

Al restablecerla aparecerá el siguiente mensaje, no tema, es normal

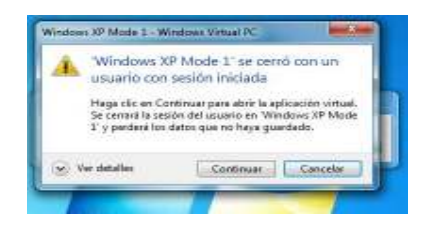

Es posible agregar un ícono para iniciar el Winisis en modo virtual dentro del menú de **Inicio** de su PC, "anclando" en la barra de tareas y luego llamarlo desde allí. Sin embargo esta opción no es la más recomendable.

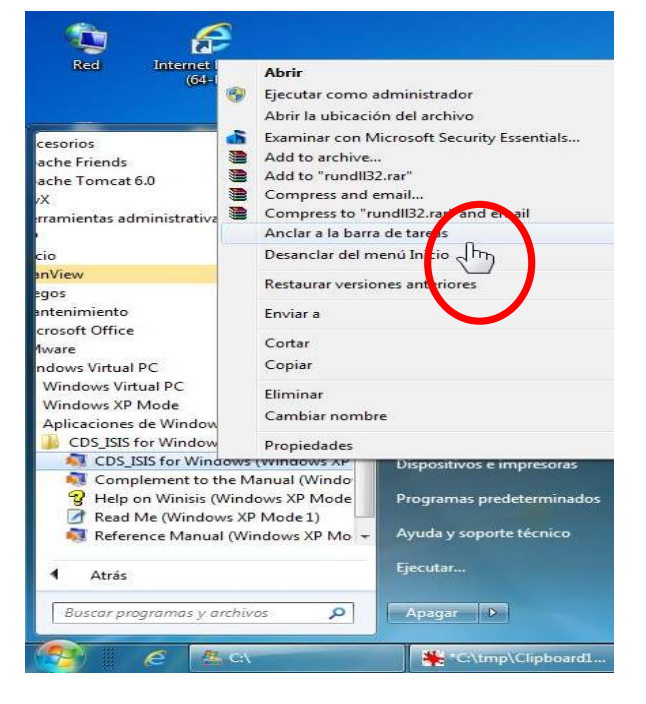

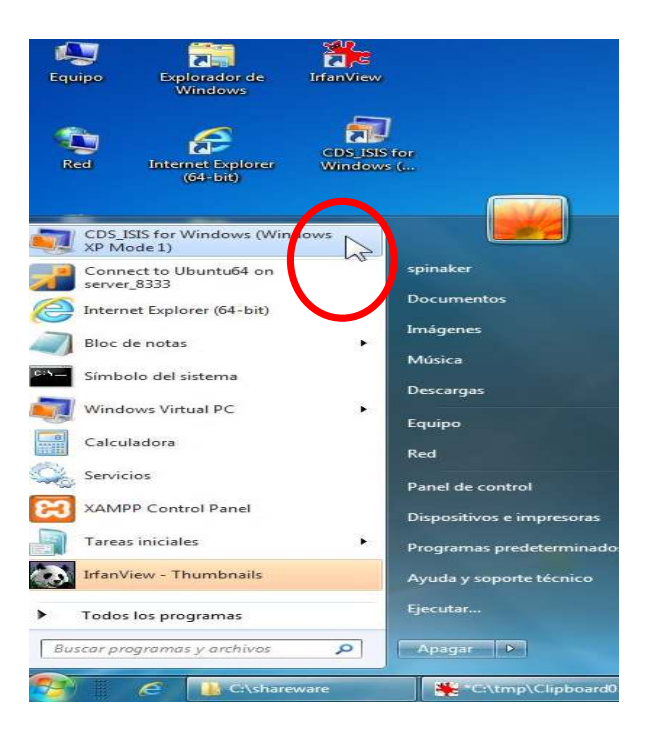

Hay dos formas diferentes de iniciar el Winisis

- 1.1 Llamar primero la aplicación virtual como "Windows XP Mode"
- 1.2 entonces iniciar Winisis "encapsulado" dentro de la ventana del XP (figura abajo, izquierda),

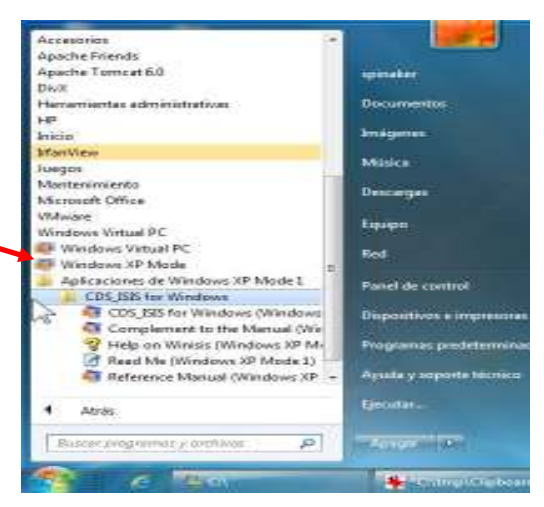

2) Llamar al Winisis en forma de ventana independiente en el Windows 7 (figura abajo, derecha).

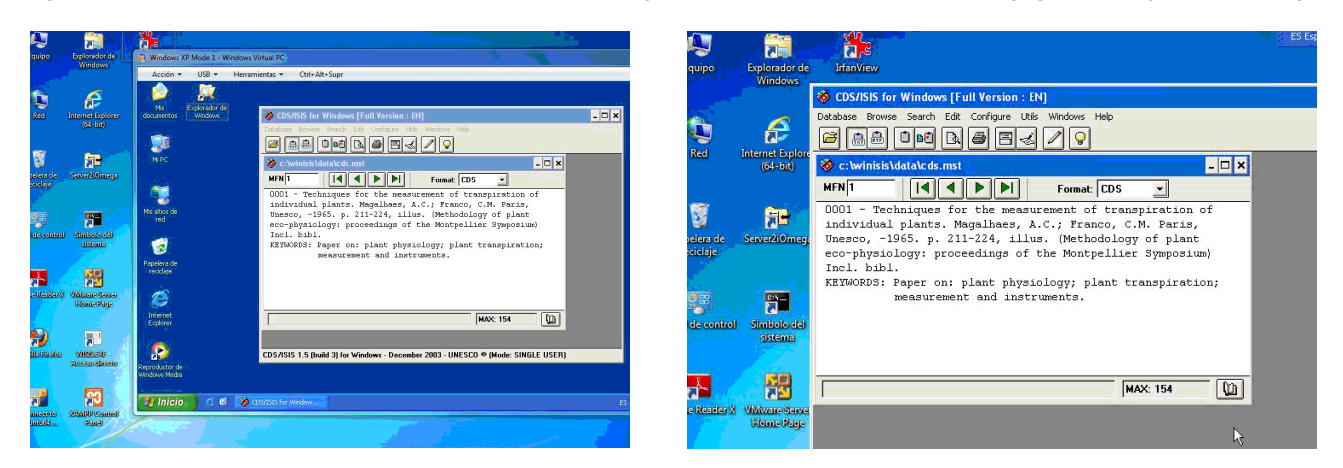

En la operación "encapsulada" si se minimiza la ventana del XP ésta quedará como íncono visible y activo en la barra de tareas del Windows 7 y podrá restablecerse. En cambio, si se minimiza la ventana del Winisis como ventana independiente, la aplicación desaparece del sistema Windows 7 y para poder volver a la aplicación deberá reiniciar el Winisis.

Para funcionar en red, el usuario XMPUser deberá tener derechos de acceso a los diferentes directorios, los cuales deberán ser conectados usando letras en la forma usual.

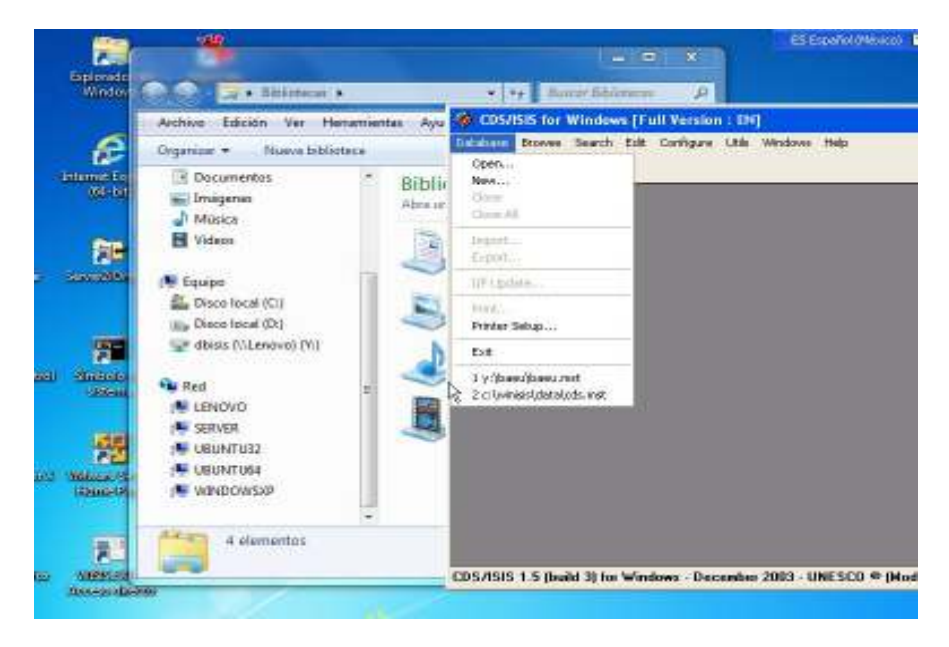

## **Agradecimiento**

Quiero agradecer al experto en infraestructura informática, Ing. Diego Muses, por la ayuda y cooperación para resolver este problema.

Por la traducción, como siempre a nuestra colega Wenke Adam.